# **Über das Add-On "Baufortschrittsimulation"**

## **EINFÜHRUNG**

Die neuen Befehle erscheinen unter **Dokumentation > Listen Extras > Baufortschrittsimulation**.

Die Befehle im hierarchischen Menü **Baufortschrittsimulation** ermöglichen die Simulation des Konstruktionsprozesses mit dem ARCHICAD 3D-Modell durch Zuordnen der Bauteile zu einer Aufgabenliste. Diese Liste kann innerhalb von ARCHICAD oder (nur unter Windows) aus einer Microsoft Project-Datenbasis importiert werden.

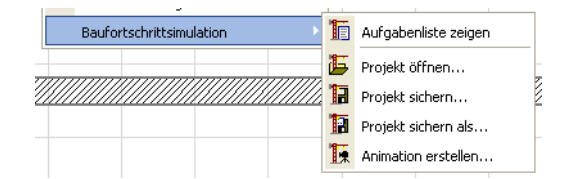

**Anmerkung:** Das Menü Baufortschrittsimulation ist nur verfügbar, wenn der Grundriss das aktive Fenster ist. Es kann nur ein Baufortschrittsimulations-Projekt (Aufgabenliste) mit einem ARCHICAD-Projekt verknüpft werden. Durch das Öffnen eines Baufortschrittsimulations-Projekts mit einem anderen ARCHICAD-Projekt werden nicht aufgelöste Referenzen generiert. Die Befehle des Menüs sind:

- **Aufgabenliste anzeigen/ausblenden:** öffnet das Dialogfenster Baufortschrittsimulation mit einer Liste aller definierten Aufgaben und ihrem Status. Aufgaben können direkt in diesem Dialogfenster definiert oder aus einer Microsoft Project-Datenbasis importiert werden.
- **Projekt öffnen:** ermöglicht das Importieren einer Microsoft Project-Datenbasis.
- **Projekt sichern:** sichert die Aufgabenliste in einem Datenbasisformat.
- **Projekt sichern als:** sichert die Aufgabenliste in einem Datenbasisformat unter einem neuen Namen. Verwenden Sie diese, um zu vermeiden, dass die ursprüngliche Datenbasis überschrieben wird.
- **Animation erstellen:** ermöglicht das Erstellen einer Animation, die den Fortschritt des Konstruktionsprozesses anzeigt.

### **VERWENDUNG DES ADD-ONS "Baufortschrittsimulation"**

Wechseln Sie zu ARCHICAD und wählen Sie den Befehl **Dokumentation > Listen Extras > Baufortschrittsimulation > Projekt öffnen**. Wählen Sie in dem daraufhin angezeigten Dialogfenster die Datei aus, die Sie gerade aus MS Project gesichert haben. Klicken Sie auf **Öffnen**.

Das Dialogfenster **Baufortschrittsimulation** wird geöffnet.

Das Dialogfenster umfasst die folgenden Felder: **Aufgaben, Typ, Fortschritt, Baubeginn** und **Bauabschluss**. Sie können die Felder bearbeiten, indem Sie darauf doppelklicken. Durch Klicken auf eine Überschrift wird die Aufgabenliste nach diesem Schlüssel sortiert.

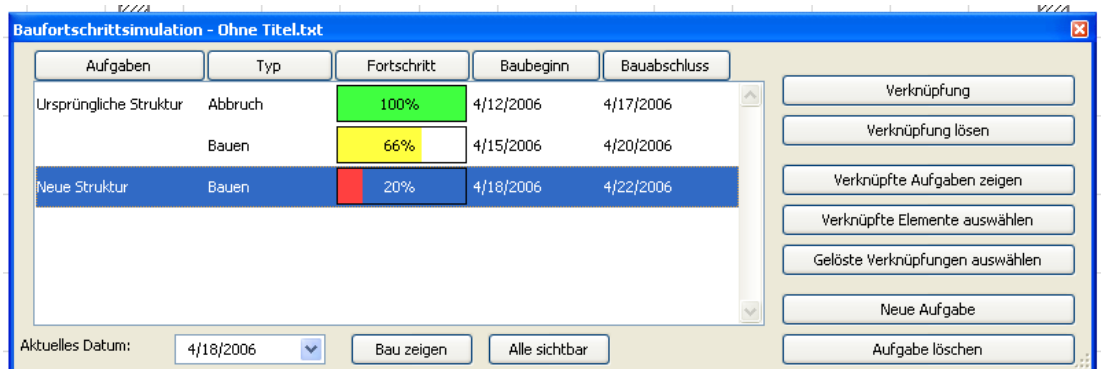

Die Felder **Aufgaben, Baubeginn** und **Bauabschluss** werden aus MS Project importiert. Sie können diese Felder beibehalten oder überschreiben, und Sie können manuell neue Aufgaben eingeben.

Das Feld **Fortschritt** wird von ARCHICAD automatisch so ausgefüllt, dass es dem unten im Dialogfenster definierten **Aktuellen Datum** entspricht. Darüber hinaus kann dieses Feld nicht geändert werden.

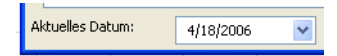

**Typen** werden manuell über ein Popup-Menü mit den Aufgabentypen definiert. Fünf Arten von Konstruktionsaufgaben stehen zur Verfügung:

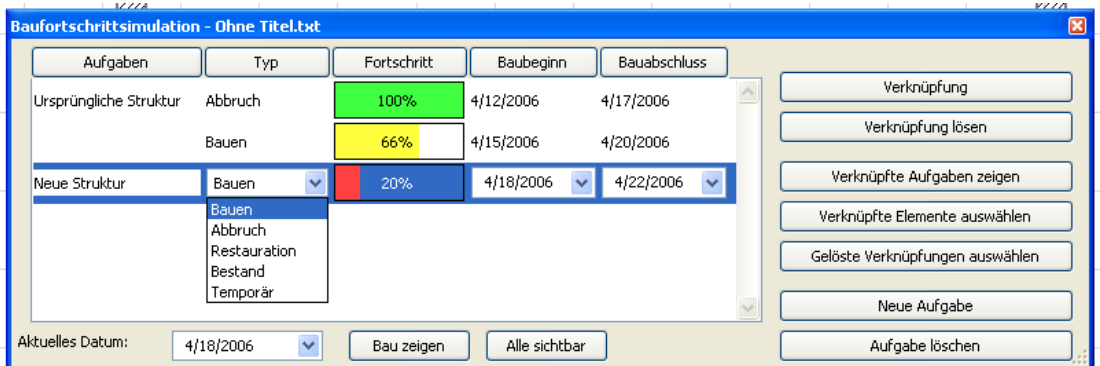

- **Bauen:** Zu Beginn der Simulation sind diese Elemente nicht vorhanden. Sie werden im Verlauf der Aufgabe konstruiert und bleiben anschließend erhalten.
- **Abbruch:** Die Elemente sind zu Beginn der Simulation vorhanden. Im Verlauf der Aufgabe werden sie entfernt.
- **Restauration:** Die Elemente sind zu Beginn und am Ende der Aufgabe vorhanden. Die Arbeiten an den Elementen werden im Verlauf der Aufgabe durchgeführt.
- **Bestand:** Die Elemente sind zu Beginn und am Ende der Aufgabe vorhanden; es werden jedoch keine Arbeiten daran ausgeführt.
- **Temporär:** Zu Beginn der Simulation sind diese Elemente nicht vorhanden. Sie werden im Verlauf der Aufgabe konstruiert und werden anschließend entfernt.

Sobald die Aufgabenliste vollständig ist, können Sie damit beginnen, die ARCHICAD-Elemente mit den Elementen der Aufgabenliste zu verknüpfen.

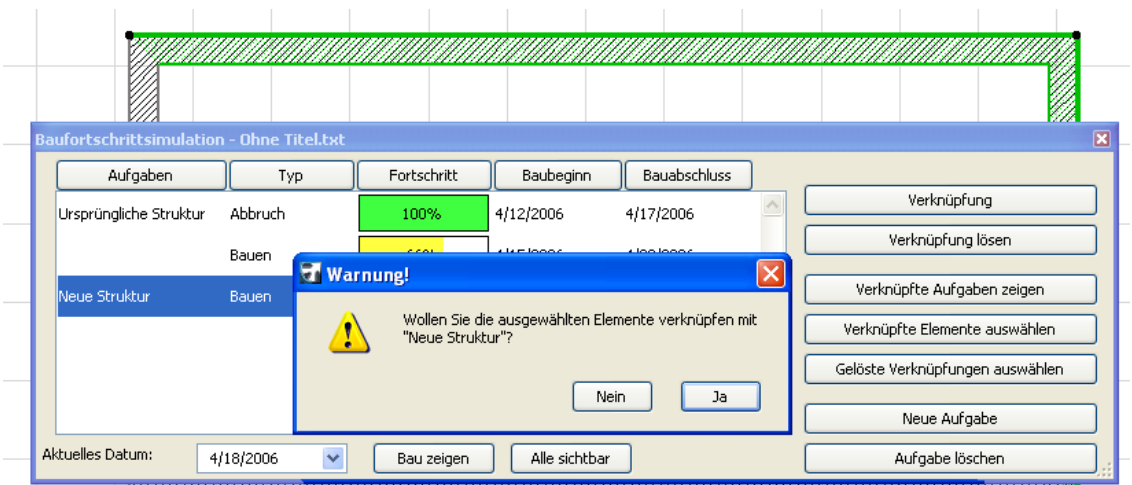

Wechseln Sie zum Grundriss und wählen Sie einige Elemente aus. Wählen Sie im Dialogfenster **Baufortschrittsimulation** die Aufgabe aus, mit der Sie die Elemente verknüpfen wollen, und klicken Sie auf die Schaltfläche **Verknüpfen** auf der rechten Seite.

**Anmerkung:** Jedes Element kann mit bis zu 10 Aufgaben gleichzeitig verknüpft werden.

Die Schaltflächen auf der rechten Seite des Dialogfensters **Baufortschrittsimulation** ermöglichen das Verwalten der Aufgabenliste.

- **Verknüpfen:** ordnet eine Aufgabe den ausgewählten Grundrisselementen zu.
- **Verknüpfung lösen:** löscht die Verknüpfung zwischen der ausgewählten Aufgabe und den Grundrisselementen, denen sie zugeordnet war.
- **Verknüpfte Aufgaben zeigen:** hebt die Namen der Aufgaben hervor, die dem im Grundriss ausgewählten Element zugeordnet sind. **Anmerkung:** Wenn Sie eine hervorgehobene Aufgabe in der Liste auswählen, ändert sich der Name der Schaltfläche in Aufgabe nicht markieren.
- **Verknüpfte Elemente auswählen:** wählt die Elemente im Grundriss aus, denen die hervorgehobene Aufgabe zugeordnet ist.
- **Gelöste Elemente auswählen:** wählt alle Elemente im Grundriss aus, die noch keiner Aufgabe zugeordnet wurden.
- **Neue Aufgabe:** ermöglicht das Hinzufügen neuer Aufgaben zu der Liste.
- **Aufgabe löschen:** entfernt die hervorgehobene Aufgabe aus der Liste.

Sobald die Aufgabe abgeschlossen ist, können Sie den Konstruktionsprozess mit den Bedienelementen unten im Fenster Baufortschrittsimulation simulieren.

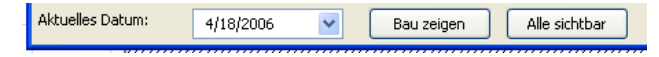

Das Feld **Aktuelles Datum** ermöglicht die Überprüfung des Datums oder die Auswahl eines anderen Tags für die Anzeige des Status des Gebäudes.

Mit der Schaltfläche **Bau zeigen** werden Elemente mit ihrem aktuellen Status angezeigt. Außerdem werden alle Elemente, deren Konstruktion noch nicht begonnen wurde, in eine ausgeblendete Ebene "BS Ausgeblendete Ebene" verschoben. Diese Elemente erscheinen in keinem ARCHICAD-Fenster, bis Sie sie wieder anzeigen.

Durch Klicken auf **Alle sichtbar** wird die Anzeige aller Elemente auf ihren "normalen" Status zurückgesetzt. Die ausgeblendeten Elemente werden über die Schaltfläche Bau zeigen in ihre ursprünglichen Ebenen zurück verschoben.

Verschiedene Statusangaben zur Konstruktion werden auf unterschiedliche Weise dargestellt. ARCHICAD unterteilt die verknüpften Elemente entsprechend dem aktuellen Datum in drei Kategorien. Diese Unterteilung wird durch Klicken auf die Schaltfläche **Bau zeigen** ausgelöst.

- **Abgeschlossene** Elemente werden in ihrer normalen Farbe angezeigt (Stiftfarbe im Grundriss, Oberfläche in 3D).
- **Gestartete** Elemente werden je nach ihrem Aufgabentyp mit unterschiedlichen Farben angezeigt. Die Farbänderungen werden im folgenden Abschnitt beschrieben.
- Elemente, deren Konstruktion **noch nicht gestartet wurde**, werden in die Ebene "BS Ausgeblendete Ebene" verschoben und gar nicht angezeigt. Je nach Aufgabentyp ändern sich die Farben wie folgt:
- **Elemente des Typs Bauen** sind nicht sichtbar, bevor die entsprechende Aufgabe beginnt. Während der Durchführung der Aufgabe werden sie mit der Stiftnummer 251 im Grundriss und mit dem vordefinierten Material "BS Bauen" angezeigt und mit ihren vollständigen Originalfarben, sobald die Aufgabe abgeschlossen ist.
- Elemente des Typs **Abbruch** sind mit ihren vollständigen Originalfarben sichtbar, bis die Aufgabe beginnt. Während der Durchführung der Aufgabe werden sie mit der Stiftnummer 252 im Grundriss und mit dem vordefinierten Material "BS Abbruch" angezeigt; nach Abschluss der Aufgabe sind sie nicht mehr sichtbar.
- Elemente des Typs **Restauration** werden vor dem Beginn der Aufgabe und nach ihrem Abschluss mit ihren vollständigen Originalfarben angezeigt. Während der Durchführung der Aufgabe werden sie mit der Stiftnummer 253 und dem vordefinierten Material "BS Restauration" angezeigt.
- Elemente des Typs **Bestand** werden vor dem Beginn der Aufgabe und nach ihrem Abschluss mit ihren vollständigen Originalfarben angezeigt. Während der Durchführung der Aufgabe werden sie mit der Stiftnummer 254 und dem vordefinierten Material "BS Bestand" angezeigt.
- **Temporäre** Elemente sind vor dem Beginn einer Aufgabe und nach ihrem Abschluss nicht sichtbar. Während der Durchführung der Aufgabe werden sie mit der Stiftnummer 255 und dem vordefinierten Material "BS Temporär" angezeigt. **Anmerkung:** BS Bauen, BS Abbruch, BS Restauration, BS Bestand und BS Temporär sind vordefinierte, transparente Oberflächen, denen keine Textur oder 3D-Schraffur zugeordnet wurde.

Mit der Auswahl des Befehls wird das Dialogfenster **Animation** aufgerufen.

Oben in dem Dialogfenster können Sie das Datum für den Baubeginn und den Bauabschluss der Simulation definieren.

Im mittleren Abschnitt definieren Sie das Intervall in Tagen. Das Feld Anzahl der Frames wird grau dargestellt, da es die aktuelle Einstellung des Befehls **Animation erstellen** verwendet. Im unteren Bereich haben Sie die Wahl zwischen der Verwendung des aktuellen Ausschnitts oder einem vorhandenen Kamerapfad zum Erstellen der Animation.

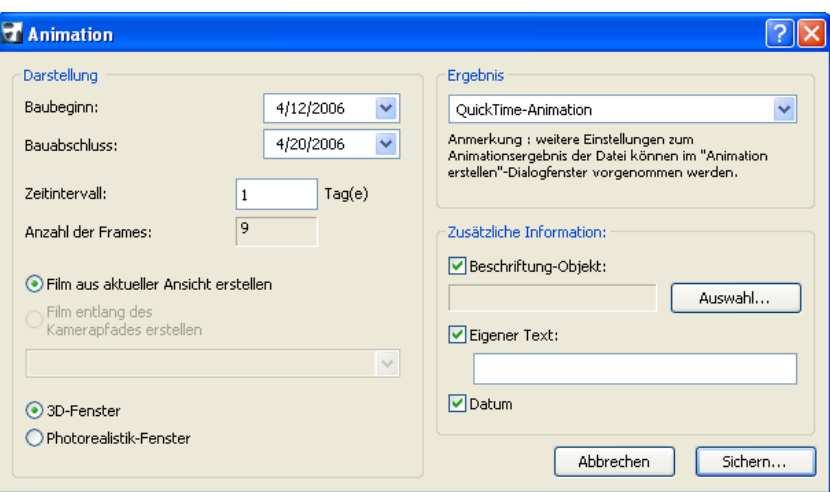

**Anmerkung:** Überprüfen Sie bei Auswahl des aktuellen Ausschnitts ihre Einstellungen im Dialogfenster **Ansicht > 3D-Darstellungsmodus > Standort & Projektionsart** und vergewissern Sie sich, dass ein perspektivischer Ausschnitt eingerichtet wurde.

Auf der rechten Seite können Sie auswählen, ob die Animation als QuickTime-Animation oder im AVI-Format (nur Windows) gesichert werden soll, und Sie können weitere Informationen wie beispielsweise Titel und Eigenen Text definieren. Nach dem Klicken auf Sichern können Sie die Position der Animationsdatei festlegen.

#### **EIN PROJEKT AUS MS PROJECT EXPORTIEREN**

Bevor Sie ein Projekt aus Microsoft Project in ARCHICAD exportieren können, müssen Sie zunächst die Datei **CS Map.mpp** in MS Project öffnen. Wechseln Sie anschließend in die Tabulatorseite **Tools-Menü > Organisator > Mappen** und kopieren Sie die Mappe **Konstruktionssimulator v1** von der rechten Seite nach Global.MPT.

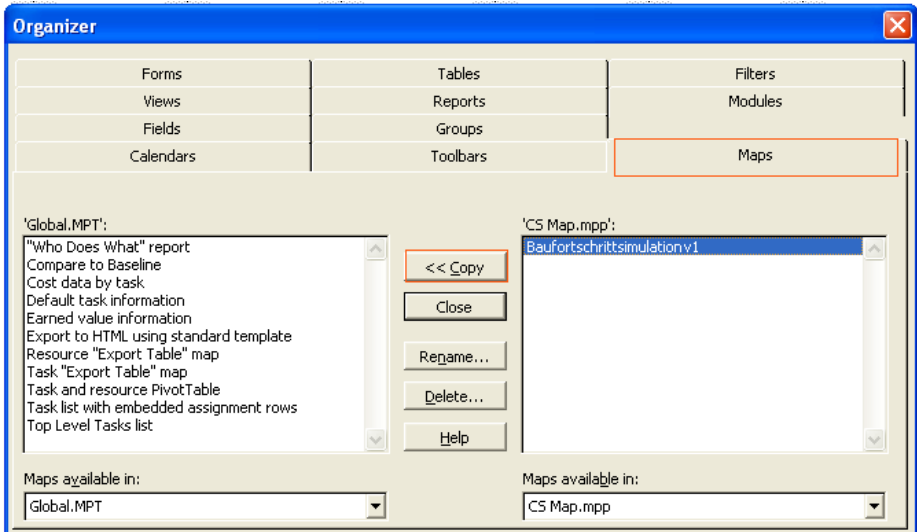

Beim Erstellen der Aufgabenliste in MS Project müssen Sie eine strenge Namenskonvention beachten - vor den Namen der Aufgaben müssen Sie die folgenden Präfixe verwenden:

- B taskname für Aufgaben des Typs Bauen
- D\_taskname für Aufgaben des Typs Abbruch
- R\_taskname für Aufgaben des Typs Restauration
- F\_taskname für Aufgaben des Typs Bestand
- T\_taskname für Aufgaben des Typs Temporär

Das Datumsformat muss MM/DD/YYYY lauten. Beispiel: 4/14/2015

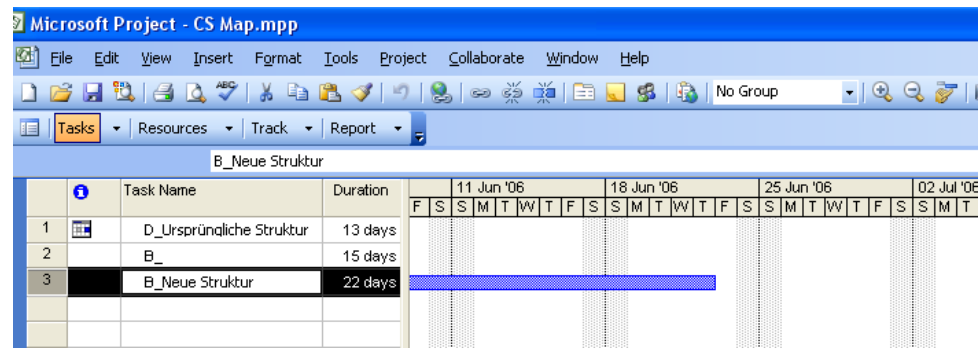

Beim Sichern der MS Project-Datei wählen Sie **Ablage > Sichern als**. Wählen Sie das Textdateiformat und klicken Sie auf **Sichern**. Wählen Sie in dem daraufhin angezeigten Dialogfenster **Exportieren** das Format "Baufortschrittsimulation" aus und klicken Sie auf die Schaltfläche **Sichern**..

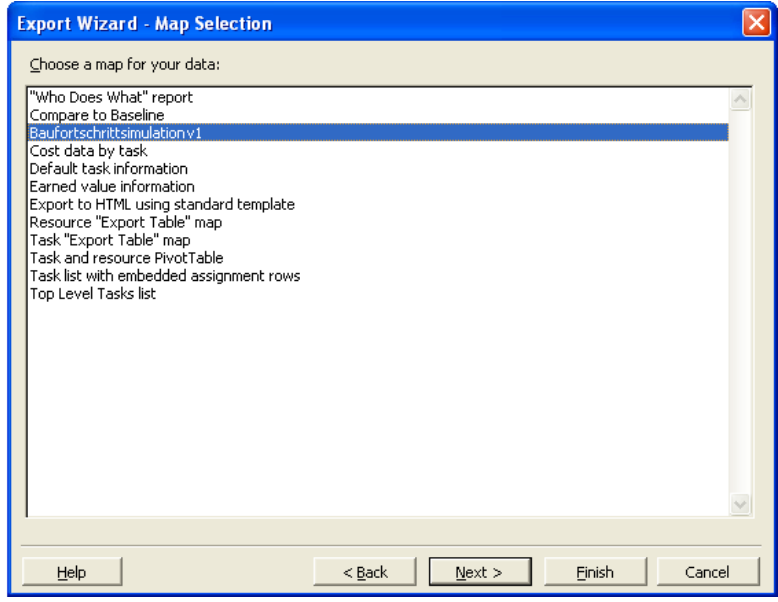

#### **Haftung:**

Die Software wird Ihnen "Wie vorliegend" zur Verfügung gestellt und Sie werden darauf hingewiesen, dass diese Fehler enthalten kann. GRAPHISOFT übernimmt keine Garantie oder Haftung jeglicher Art.